## Лабораторная работа

### «Работа в VMWare Workstation»

Торическая часть

Лекционный материал.

Практическая часть

# По ходу выполнения практической работы делайте скриншоты основных настроек и действий (скриншоты можно сохранять в текстовом документе или презентации)

1) Создайте в библиотеке папку со своей фамилией.

2) Создайте новую виртуальную машину (Файл - новая виртуальная машина) со следующими настройками:

- $\bullet$  OC Windows 7 x67
- Имя виртуальной машины Windows 7 х64  $\bullet$
- Расположение на диске Д или E (на SSD) создайте папку со свой фамилией и там папку VM1 (Выберите эту папку для расположения виртуальной машины)

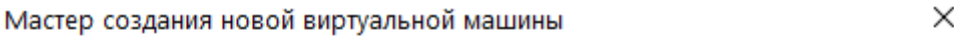

### Имя виртуальной машины

Какое имя использовать для этой виртуальной машины?

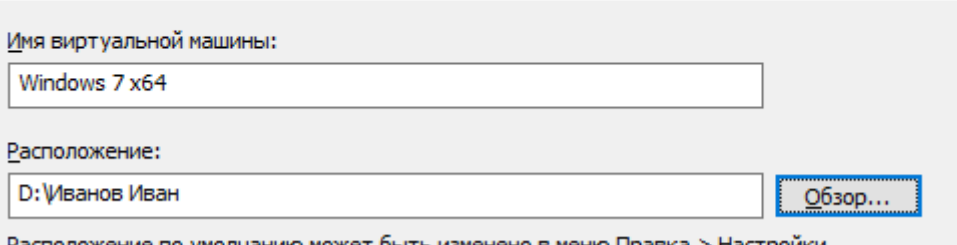

Расположение по умолчанию может быть изменено в меню Правка > Настройки.

Размер диска - 30 Гб

Мастер создания новой виртуальной машины

 $\times$ 

#### Указание размера диска

Какого размера создать диск?

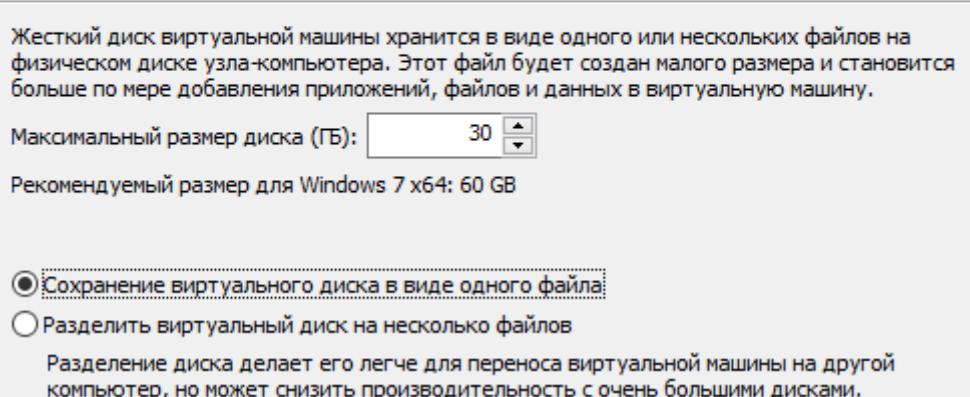

Настройка оборудования:

- Процессор и оперативную память оставляете по умолчанию (1 ядро и 2 Гб),
- в опции новый cd/dvd выбираете файл образа ISO и указываете образ Windows 7, которых находится в папке Distrib на диске Е или F
- Сетевой адаптер Только для узла: частная сеть общая с узлом  $\bullet$

После создания виртуальной машины перенесите её в вашу папку в VMWare.

3) Запустите виртуальную машину и установите Windows 7 Pro. После установки ОС установите VMTools – в библиотеке на виртуальной машине нажмите ПКМ – Установить VMTools

4) Сделайте полный клон вашей виртуальной машины (ПКМ – Управление - Клонировать). Запустите вторую гостевую ОС.

5) Настройте сеть между двумя виртуальными машинами (пропишите вручную им ip адреса, например, 192.168.130.3 и 192.168.130.4).

- Включите сетевое обнаружение.
- Пропингуйте с одной машины другую (Выполнить cmd ping ip-машины).
- Продемонстрируйте перенос любого (не большого) файла с хостовой машины на виртуальную.

6) Создайте снимок виртуальной машины.

Создайте снимок виртуальной машины в меню VM – Snapshot – Take Snapshot.

7) Произведите изменения в гостевой операционной системе.

Выполните произвольные изменения в виртуальной машине, скопируйте на рабочий стол несколько ярлыков, создайте несколько папок.

8) Отмените изменения, использовав возврат к предыдущему снимку.

Выполните возврат к предыдущему снимку виртуальной машины в меню VM – Snapshot – Revert to Snapshot и выберите предыдущий снимок.

9) Измените конфигурацию виртуально машины.

Произведите изменение конфигурации виртуальной машины VM1 в меню VM – Settings. Увеличьте количество оперативной памяти (до 3 Гб). Увеличьте размер жесткого диска. Создайте дополнительный жесткий диск (2 Гб).

10) Настройте общие сетевые папки у гостевых машин (любым способом), продемонстрируйте их работу.

11) Проверьте файл отчёта со скриншотами, ответьте в нём на контрольные вопросы.

## Контрольные вопросы

- 1. Для чего может использоваться виртуализация?
- 2. Какие ОС можно установить на VMWare?
- 3. Что такое VMTools, для чего используется?
- 4. Для чего студент вашей специальности может использовать виртуальные машины?